# **Bienvenue dans l'application Orthographo**

# **Description de l'application**

Cette application, créée par une orthophoniste, s'adresse aux parents, enseignants, orthophonistes et orthopédagogues mais avant tout aux jeunes qui désirent travailler l'orthographe de façon amusante.

Sous le thème des robots infiltrant une base sous-marine, le jeune est amené à cheminer à travers différents modules d'apprentissage qui lui permettent de gagner des étoiles pour évoluer dans un passionnant jeu de Jetpack.

Huit modules d'apprentissage sont proposés :

- Créer un aide-mémoire que le jeune peut enregistrer dans son album photo pour référence ultérieure
- Placer les lettres du mot dans l'ordre
- Trouver les 15 mots correctement écrits à travers une liste de 20 propositions d'orthographe
- Trouver les lettres manquantes du mot
- Répondre à des questions sur l'orthographe du mot
- Écrire le mot à l'envers
- Copier le mot à l'aide du clavier
- Attraper les lettres du mot dans un jeu de Jetpack

Il suffit de créer des listes de travail, à partir des 4000 mots inclus dans l'application ou en créant vos propres mots, et c'est le début de l'aventure !

Les mots contenus dans l'application proviennent :

- Pour le Québec ; de la liste orthographique proposée par le Ministère de l'Éductation, du Loisir et du Sport
- Pour la France ; de l'échelle orthographique Dubois Buyse, utilisée dans l'Éducation Nationale

L'application peut être utilisée de façon autonome par un jeune. Toutefois, l'accompagnement par un adulte est fortement recommandé, surtout lors des premières utilisations, afin de maximiser l'investissement du jeune dans son apprentissage.

## **Principe du jeu**

Le jeune choisit une liste de travail pour accéder à une session de jeu.\*

La session peut, selon ce qui a été sélectionné dans les paramètres, débuter par une pré-dictée. Les mots réussis dans la pré-dictée sont marqués comme terminés par un marqueur vert. Le jeune n'a pas besoin de les travailler pour accéder à la dictée finale mais peut le faire s'il le désire.

Les mots échoués sont les mots à travailler, ils sont marqués en rouge. Le jeune sélectionne le mot qu'il désire travailler et appuie sur « Jouer » pour débuter.

Les modules sélectionnés sont alors présentés les uns après les autres, dans un mode ludique ou non, selon les paramètres.

Les consignes sont données au début de chaque module. Pour les écouter à nouveau, il suffit d'appuyer sur le titre.

À la fin des modules, le mot est marqué comme terminé, en vert si le jeune a réussi tous les modules et en orange s'il a fait des erreurs.

Il sélectionne ensuite un nouveau mot, jusqu'à ce que tous les mots soient marqués en vert ou en orange.

Le jeune a ensuite accès à la dictée finale, incluant tous les mots de sa session.

Suite à cette dictée, il accède à l'interface de jeu libre, où il peut utiliser les étoiles récoltées dans les modules pour acheter des robots, des Jetpacks et des gadgets géniaux !

\* Note : pour voir les mots contenus dans la liste, il suffit de maintenir le doigt sur le nom de la liste pendant quelques secondes.

# **Utilisation**

Cette appication a été conçue de façon à pouvoir être utilisée rapidement, tout en étant facilement paramétrable pour les besoins de chaque jeune.

Nous vous suggérons fortement de suivre le tutoriel pour une prise en main rapide d'Orthographo.

Dans l'écran d'accueil, vous avez accès à :

- L'interface de gestion des joueurs et des listes à l'aide du bouton « Préparer »
- L'interface de jeu à l'aide du bouton « Apprendre »

**Interface de gestion : Gestion des joueurs**

Dans cet écran, vous pouvez :

Ajouter un joueur  $+$ 

Éditer les informations liées à un joueur  $\,\mathscr{D}\,$ 

Sélectionner un joueur par défaut  $\sqrt{}$ Lorsque vous sélectionnez un joueur et appuyez sur ce bouton, l'écran « choisissez un joueur » n'apparaît pas en début de partie.

Supprimer un joueur

Accéder aux sessions liées au joueur

Sessions du joueur

Vous devez sélectionner un joueur et appuyer sur  $\Xi$  pour accéder aux informations concernant les sessions liées à ce joueur. Dans cet écran, vous pouvez :

Attribuer une liste de travail à ce joueur, qui devient alors une session

Réinitialiser une session qui a déjà été commencée par le joueur  $\Box$ Elle est alors marquée à nouveau « non-commencée » par un marqueur rouge.

Visualiser les paramètres de la session du joueur  $\mathcal D$ 

- Statut
	- Rouge : non-commencée
	- Orange : en cours
	- Vert : terminée
- Modules : les modules sélectionnés pour cette session sont indiqués

Visualiser les statistiques de la session du joueur en maintenant appuyé le bouton de la session :

Cela vous donne accès aux mots travaillés lors de la session, au pourcentage de réussite des modules et au pourcentage de réussite de la dictée finale, si elle a été effectuée. Les mots marqués en rouges sont ceux qui ont été échoués dans la dictée finale.

Supprimer une session <

Revenir à l'interface de gestion

## **Interface de gestion : Listes de travail**

Dans cet écran, vous pouvez :

Ajouter une liste de travail  $\rightarrow$ 

Éditer la liste de travail  $\,\mathscr{D}\,$ 

Supprimer la liste de travail  $\sim$ 

Lorsque vous éditez la liste de travail, vous pouvez :

- Choisir des mots dans la liste interne de l'application
- Choisir à travers les mots personnalisés que vous avez déjà créés ou créer de nouveaux mots personnalisés

#### **Interface de gestion : Mots personnalisés**

Cet écran permet de créer des mots personnalisés.

Notez que chaque mot doit être accompagné d'une phrase qui permet de le mettre en contexte. Portez attention à ce que la conjugaison de votre phrase corresponde à celle de votre mot :

Exemple pour le mot « adopter »

Vous pouvez écrire : « ma mère va adopter un chat »

Mais vous ne pouvez pas écrire : « Ce chat a été adopté »

Dans ce deuxième cas, la conjugaison ne correspond plus à l'orthographe du mot travaillé.

La phrase contextuelle est obligatoire :

- car le jeune retient mieux l'orthographe d'un mot s'il en connaît le sens
- car le jeune retient mieux l'orthographe d'un mot si ce mot est placé dans un contexte
- pour éviter les confusions liées aux homophones (ex : « vert » versus « verre »)

Note : Afin de rendre possible l'ajout illimité de mots, l'application utilise la voix de SIRI, qui est interne à votre appareil et liée à l'iOS de votre iPad. Écoutez les mots et les phrases que vous créez afin de vous assurer que SIRI restitue adéquatement la pronociation des mots entrés.

#### **Interface de gestion : Mot de passe**

Lorsque le mot de passe est activé, l'accès aux écrans de gestion et aux paramètres est restreint afin que le jeune ne puisse modifier la session que vous lui proposez, si tel est votre souhait.

Note : Si vous oubliez votre mot de passe, il est toujours possible d'utiliser le mot de passe par défaut : « *admin* » Vous pouvez ainsi accéder à l'écran de gestion et modifier votre mot de passe.

### **Paramètres**

Avant de débuter une session, vérifiez les paramètres :

Choisissez parmi les huit modules ceux qui seront liés à la session. Une fois la session débutée, il n'est plus possible de modifier le choix des modules pour cette session. Les autres paramètres peuvent être modifiés en cours de session.

- Explorez tous les modules avec le jeune afin de déterminer les modules qu'il apprécie et ceux qui l'aident le plus à retenir l'orthographe du mot.
- Comme tous les jeunes sont différents, il est important d'ajuster le nombre de modules au besoin de chaque jeune, au contexte et au nombre de mots à travailler.
- Dans la plupart des cas, il est recommandé de choisir entre trois et cinq modules si vous avez une liste de plusieurs mots à travailler.  $\bullet$
- $\bullet$ Si vous voulez simplement réviser un ou deux mots qui demeurent difficiles, il est alors possible de faire les huit modules lors d'une session.

# Mode aléatoire

- Le bouton en haut à gauche de l'écran des paramètres permet d'accéder au mode aléatoire. Choisissez le nombre de modules que vous  $\bullet$ désirez présenter au joueur.
- $\bullet$ Lors de la session, les modules sont sélectionnés aléatoirement parmi les huit modules existants et peuvent donc être différents d'un mot à l'autre dans une même session.
- Vous pouvez sélectionner l'aide-mémoire manuellement si vous désirez qu'il soit toujours proposé en début de partie. Dans ce cas, il est inclu dans le nombre total de modules sélectionnés.

## Autres paramètres

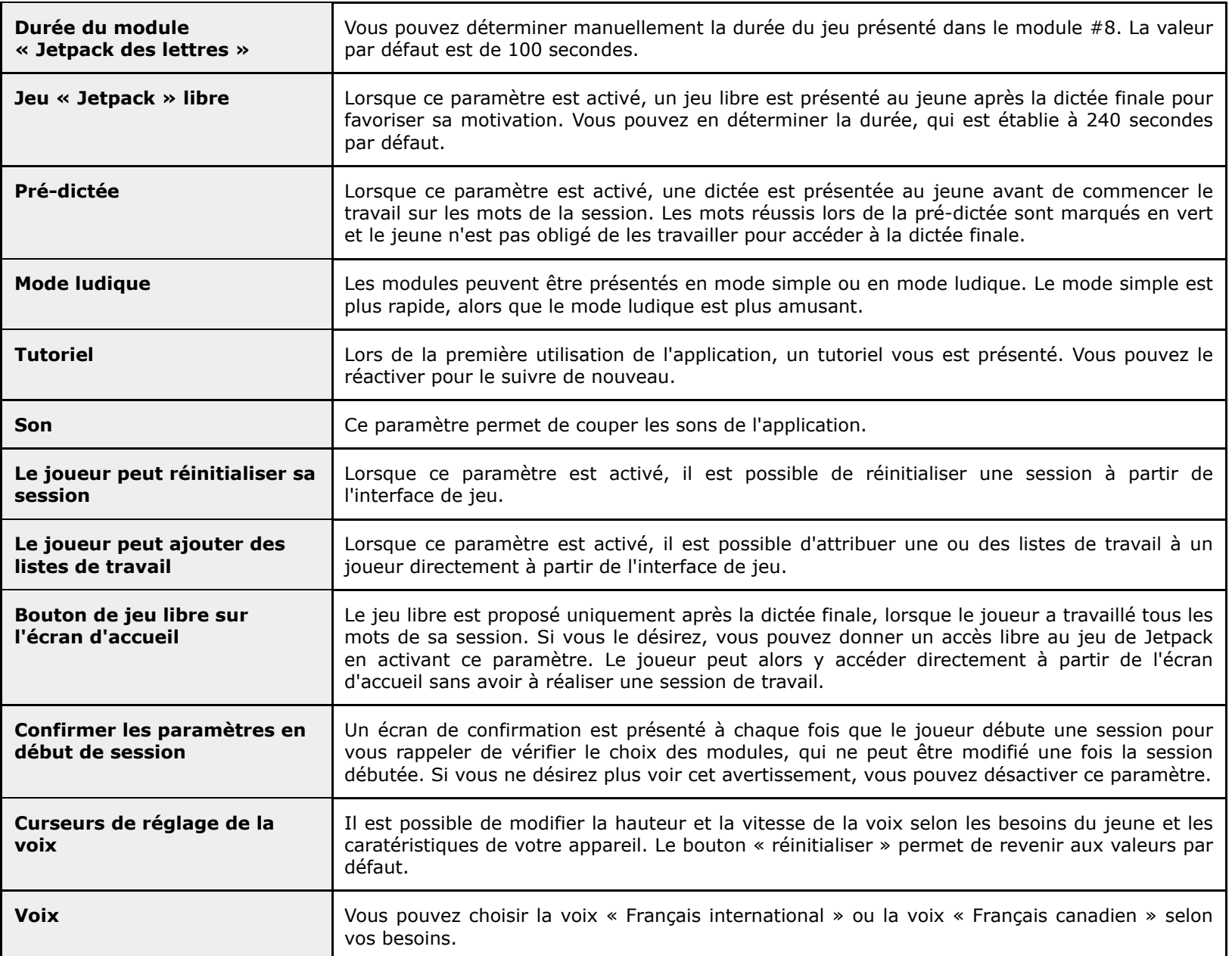

**Illustrations et graphisme :** Eric Potron

**Effets sonores et musiques :** artlessmusic, www.artlessmusic.com

Pour plus d'informations sur **Domino Apps** et pour découvrir nos produits, consultez notre site web : www.domino-ap

Politique de confidentialité : www.domino-apps.com/fr/confidentialite

Pour nous joindre : contact@domino-apps.com

Retrouvez nos applications

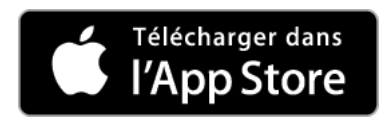

Si vous rencontrez des problèmes de fonctionnement ou des erreurs typographiques malgré l'attention particulière que nous a qualité de notre produit, merci de nous en a[viser afin que nous puissions](mailto:contact@domino-apps.com) y remédier rapidement.

*© Domino Apps Inc., 2019. Tous droits réservés.*